## **Job Aid** COVID-19 Vaccination Card Uploading Process for Desktop/Laptop All Employees **OBJECTIVE**

Use the steps below to upload your proof of COVID-19 vaccination into Workday from a desktop/laptop computer.

*Note***:** Employees should only upload documentation that shows that they have received all doses of the COVID-19 vaccination. If you have not received all required doses of the COVID-19 vaccine, do not upload the documentation until the vaccination process has been completed and recorded on the vaccination card.

## **UPLOADING PROOF OF COVID-19 VACCINATION INTO WORKDAY FROM A DESKTOP/LAPTOP**

- **1.** Log into your Workday account.
- **2.** Click on the **Profile<sup>O</sup>** icon located on the top right-hand corner of your home page and select the **View Profile** option below your name.
- **3.** Click on the **Personal** tab located on the left-hand blue column of your employee profile page.
- **4.** Click on the **Documents** tab and then click the **Add** button.

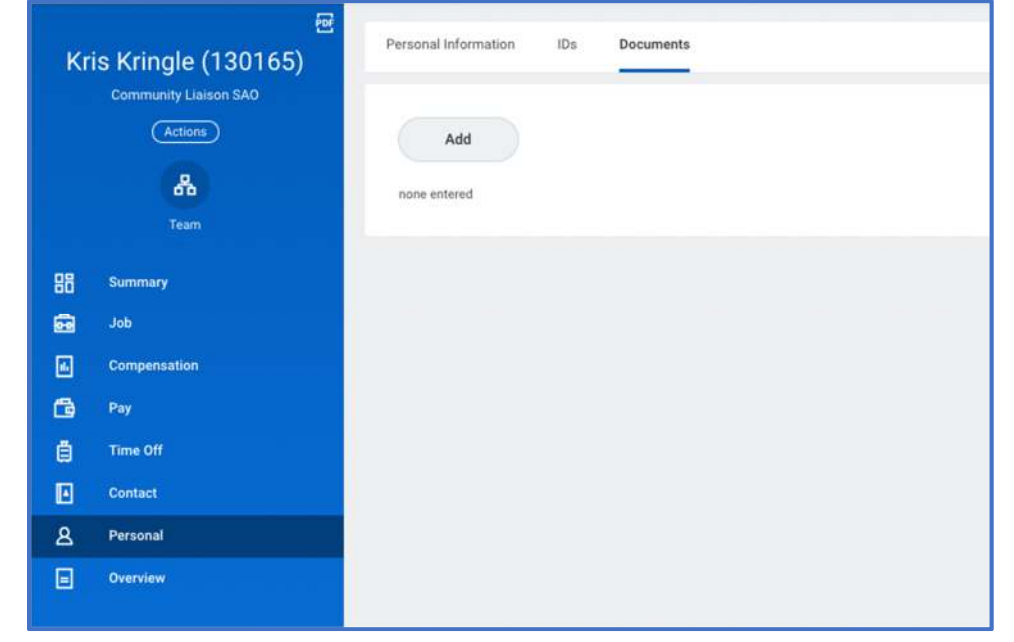

**5.** Click **Select Files** to locate and upload a copy of the COVID-19 vaccination card from your desktop/laptop computer. You can also use the **"Drop Files here"** feature to drag & drop a copy of your vaccination card.

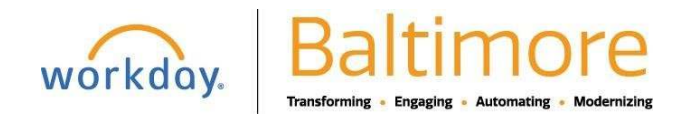

1

## **Job Aid** COVID-19 Vaccination Card Uploading Process for Desktop/Laptop

All Employees

2

**6.** Click on the **Document Category** field and select "**COVID-19 Vaccination Card"** from the list of options. *Optional:* Type any comments regarding your vaccination card in the Comment field. Your Agency HR Practitioner will be able to view comments added in this field.

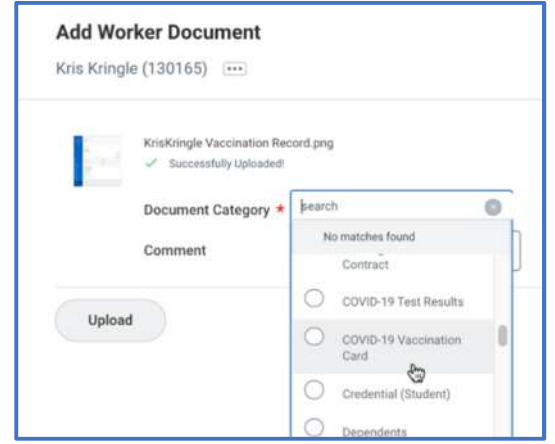

**7.** Click the **OK** button to complete uploading your Covid-19 vaccination card. Once the upload is completed, you will be returned to the **Documents** page, where you will be able to view the uploaded document.

*Note: Employees will not be able to delete or modify a document after it's uploaded. If you have uploaded an incorrect document or selected an incorrect category when uploading your card, you must contact your HR Practitioner/Partner to delete the document or modify the document category.* 

**8.** Review your uploaded document by clicking on the blue hyperlink in the **Worker Document** section.

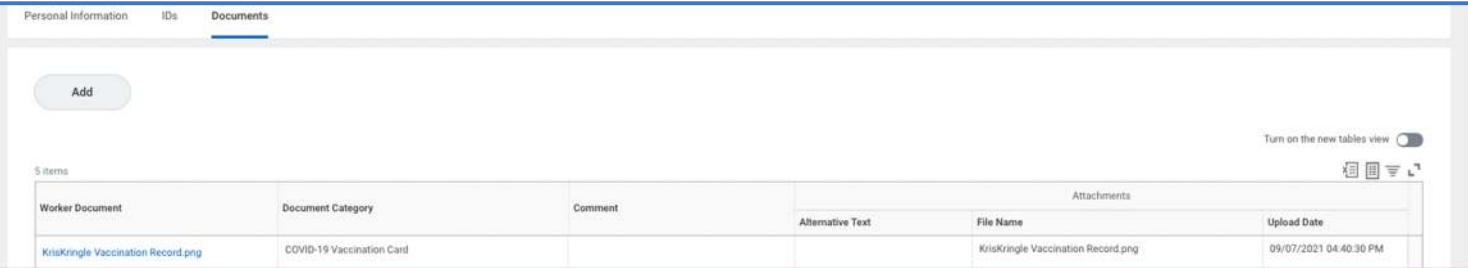

**9.** You have completed uploading your proof of Covid-19 vaccination and can proceed to log out of your Workday account.

## **STILL HAVE QUESTIONS OR NEED TECHNICAL ASSISTANCE?**

For questions regarding the COVID-19 Vaccination Policy, contact your HR Practitioner/Partner. For technical assistance or issues accessing Workday, contact the BCIT Service Desk at 410-396-6648.

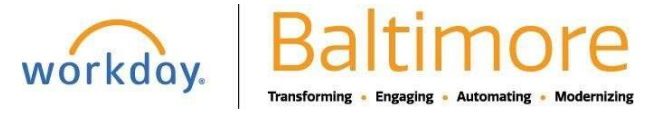